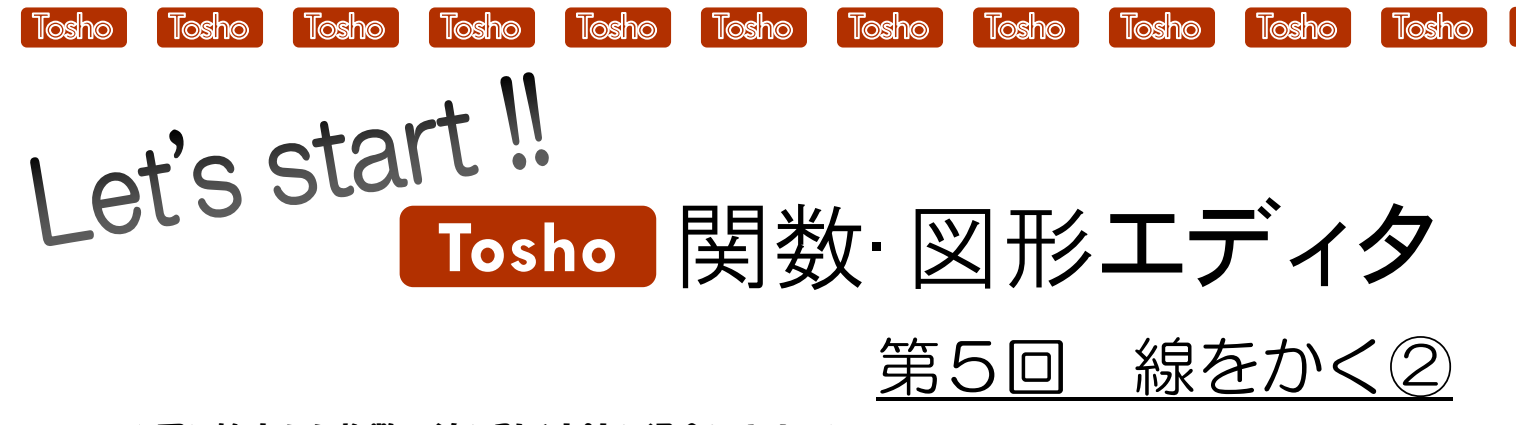

ி∩்≼

## ★同じ始点から複数の線を引く方法を紹介します。★

STEP 1 始点を固定した直線をかく

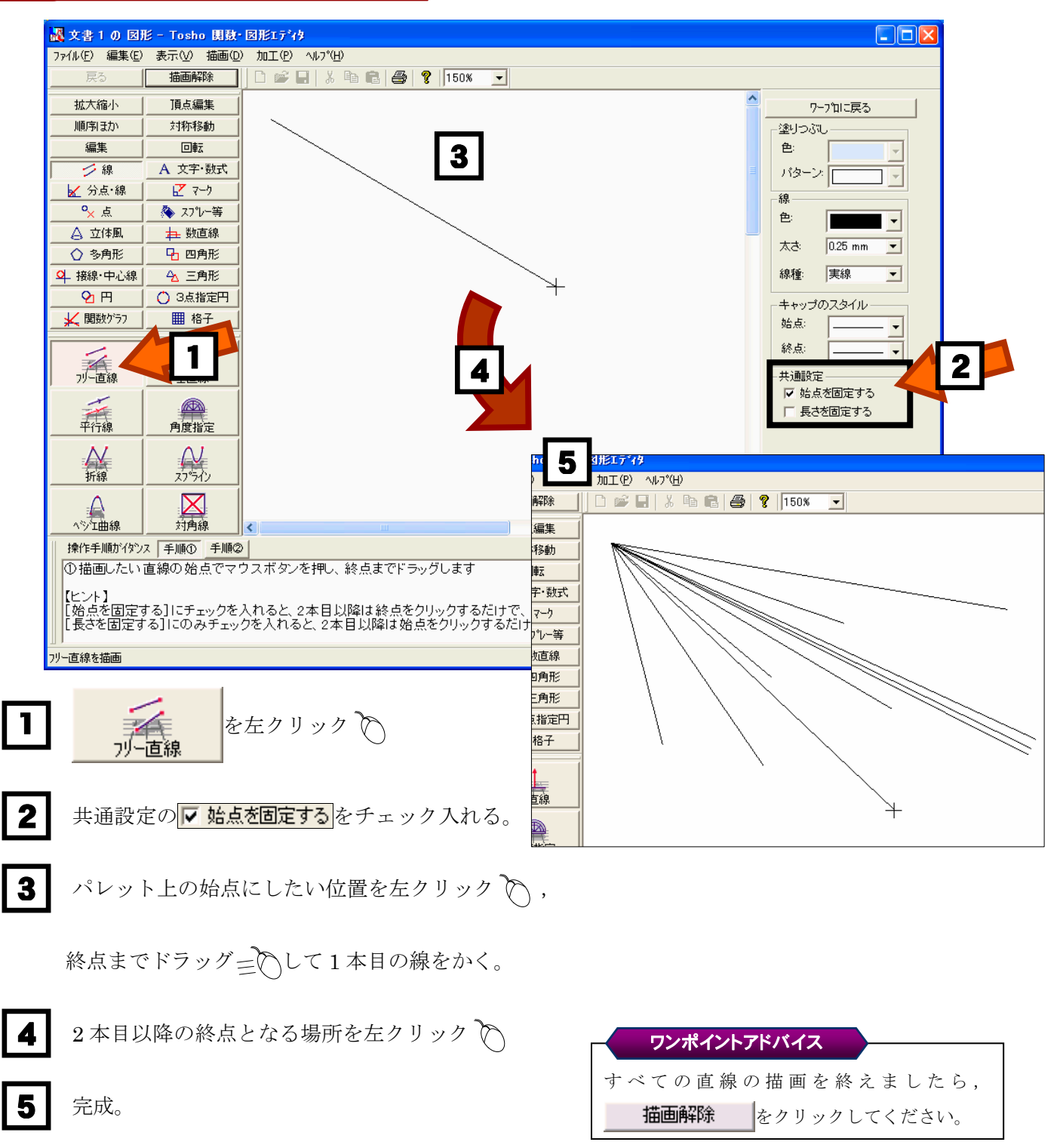

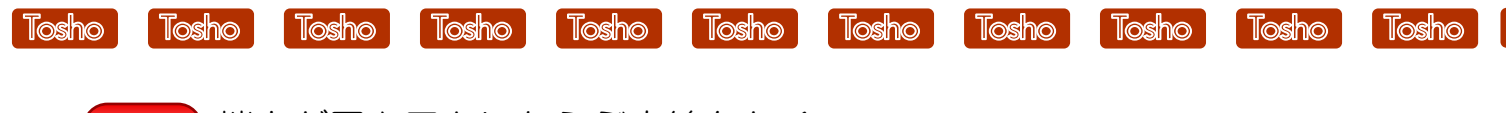

ி∩்≼

STEP 2 端点が同心円上にならぶ直線をかく

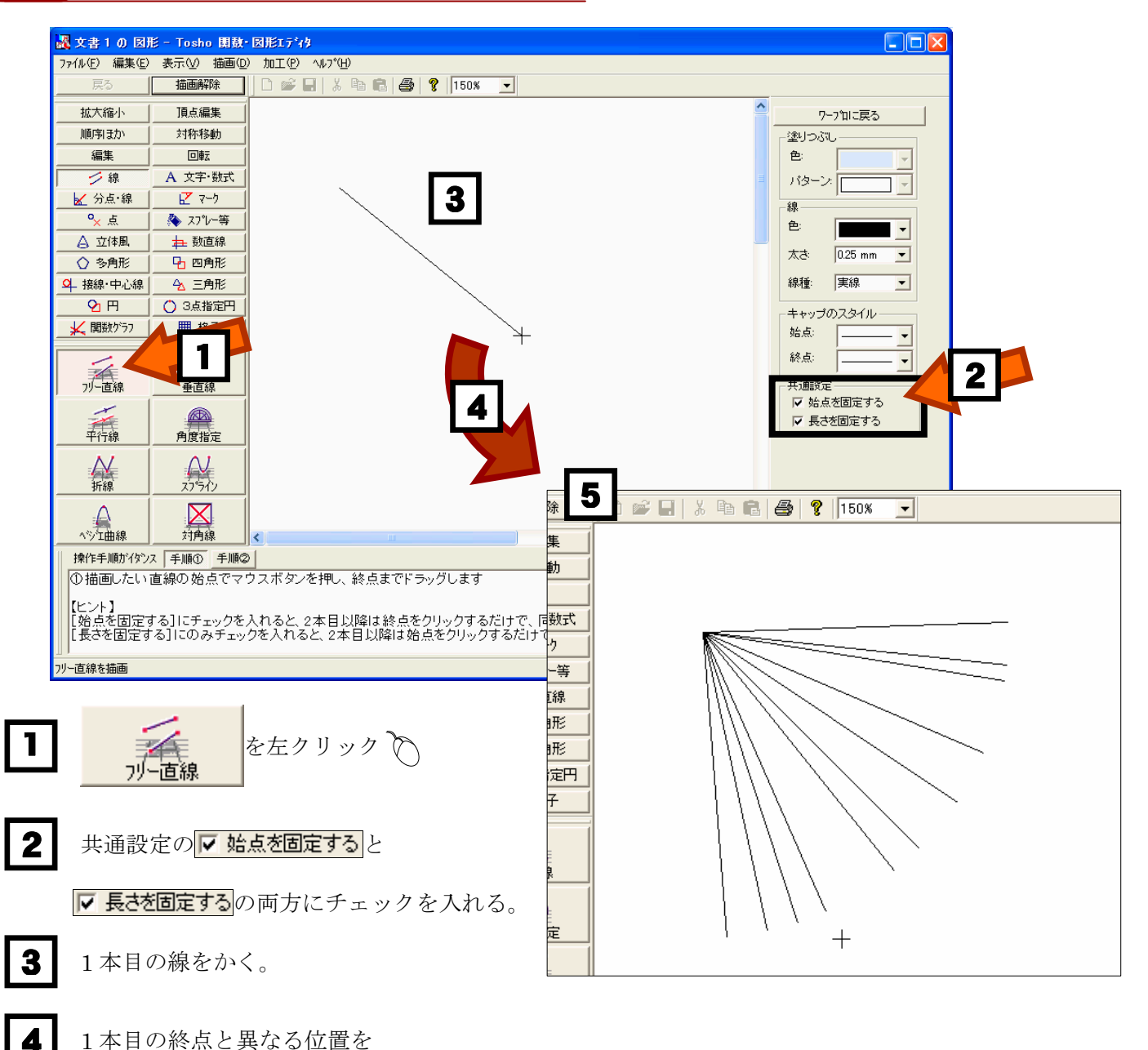

左クリック へすると,1本目と同じ始点から、同じ長さの直線ができる。

5 完成。

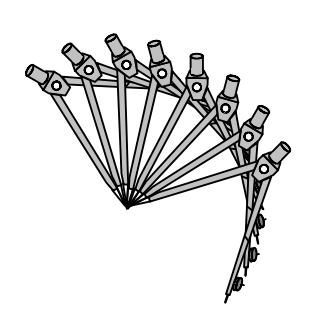

## ワンポイントアドバイス

Ⅳ 長さを固定するのみにチェックを入れて 1 本目を描画する と、2本目以降は始点を左クリックするだけで、1本目と同 じ長さで平行な直線が描画できます。

[「Tosho 関数・図形エディタ」の体験版ダウンロード,及び製品版の](http://shop.tokyo-shoseki.co.jp/shopap/feature/theme0026/purchase.php) ご購入は下記ホームページをご覧ください。

http://shop.tokyo-shoseki.co.jp/shopap/feature/theme0026/purchase.php  $\mathcal{C}$